# Bedienungsanleitung V 534 und X-QAM Router

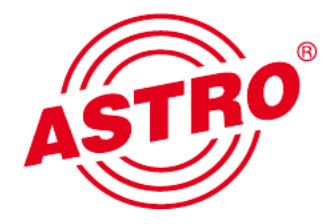

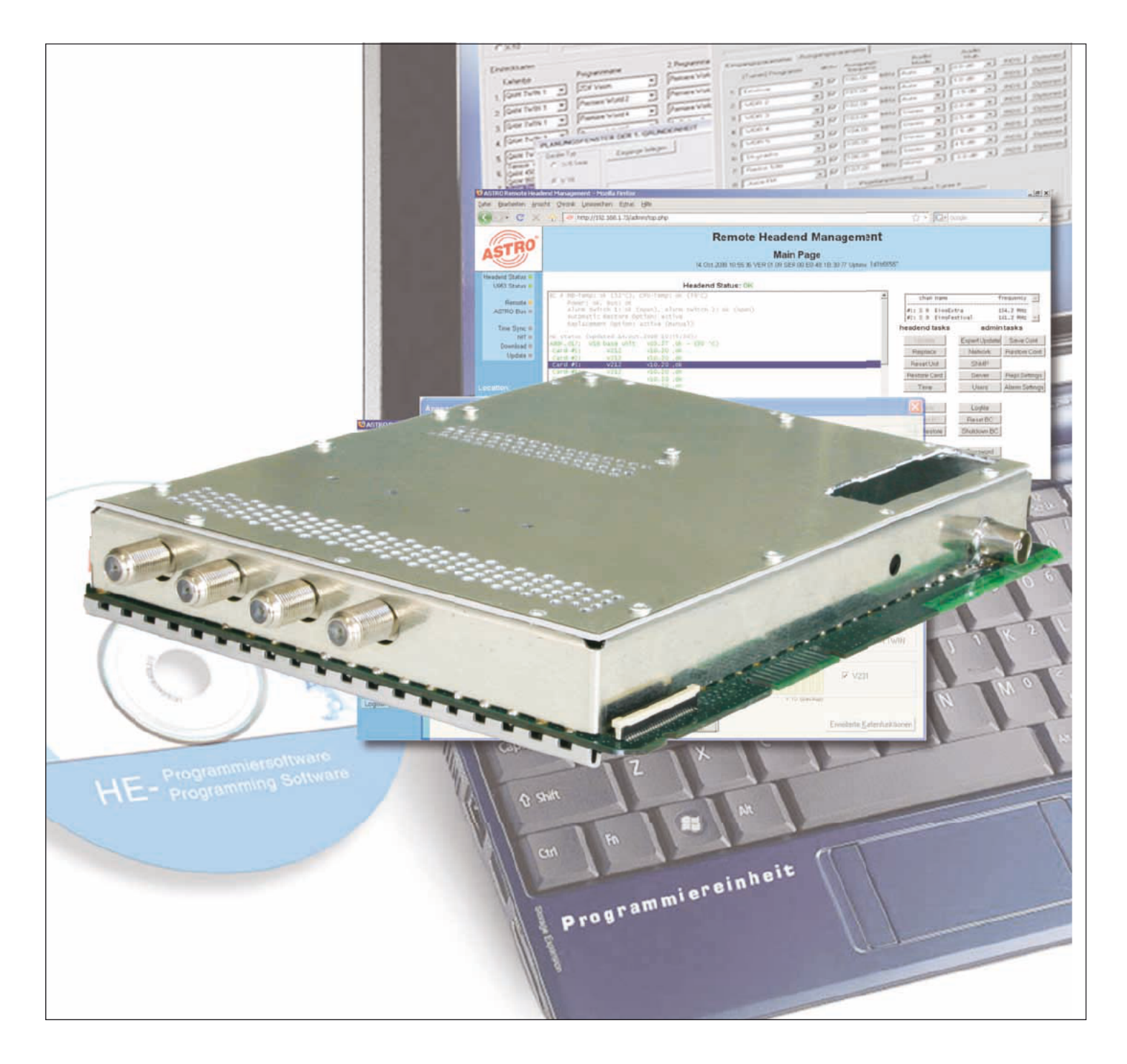

# 4 x DVB-S2 in 2 x QAM Multiplexer

Piktogramme und Sicherheitshinweise

Piktogramme sind Bildsymbole mit festgelegter Bedeutung. Die folgenden Piktogramme werden Ihnen in dieser Installations- und Betriebsanleitung begegnen:

Warnt vor Situationen, in denen Lebensgefahr besteht, durch gefährliche elektrische Spannung und bei Nichtbeachtung dieser Anleitung.

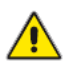

Warnt vor verschiedenen Gefährdungen für Gesundheit, Umwelt und Material.

Recycling: Unser gesamtes Verpackungsmaterial (Kartonagen, Einlegezettel, Kunststofffolien und -beutel) ist voll ständig recyclingfähig.

Verbrauchte Batterien sind über zugelassene Recycling Stellen zu entsorgen. Hierzu müssen die Batterien komplett entladen abgegeben werden.

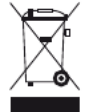

Elektronische Geräte gehören nicht in den Hausmüll, sondern müssen – gemäß Richtlinie 2002/96/EG DES EURO- PÄISCHEN PARLAMENTS UND DES RATES vom 27. Januar 2003 über Elektro- und Elektronik-Altgeräte fach gerecht entsorgt werden. Bitte geben Sie diese Geräte am Ende seiner Verwendung zur Entsorgung an den dafür vorgesehenen öffentlichen Sammelstellen ab.

# Inhaltsverzeichnis

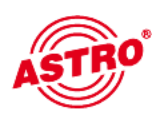

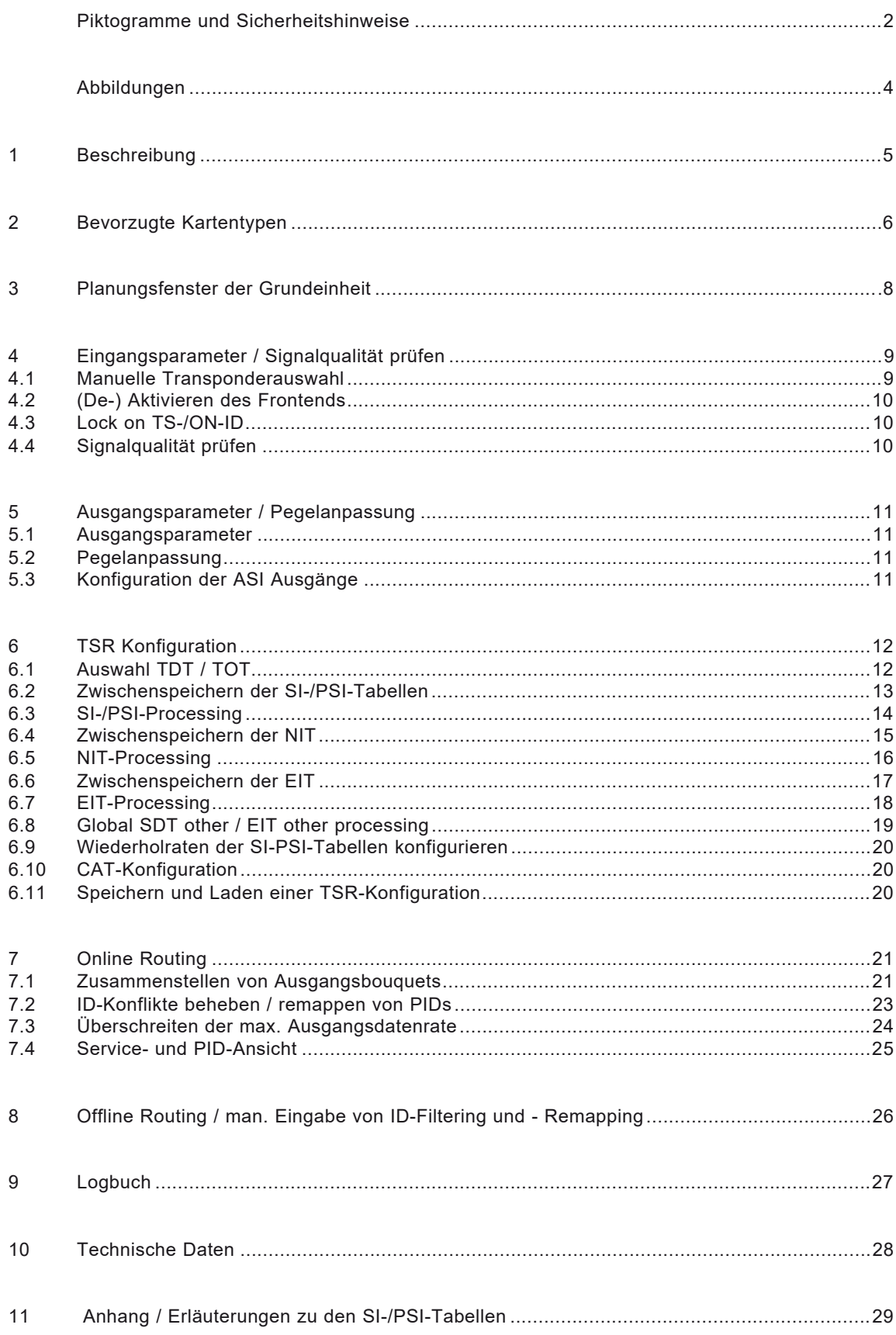

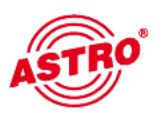

## Abbildungen:

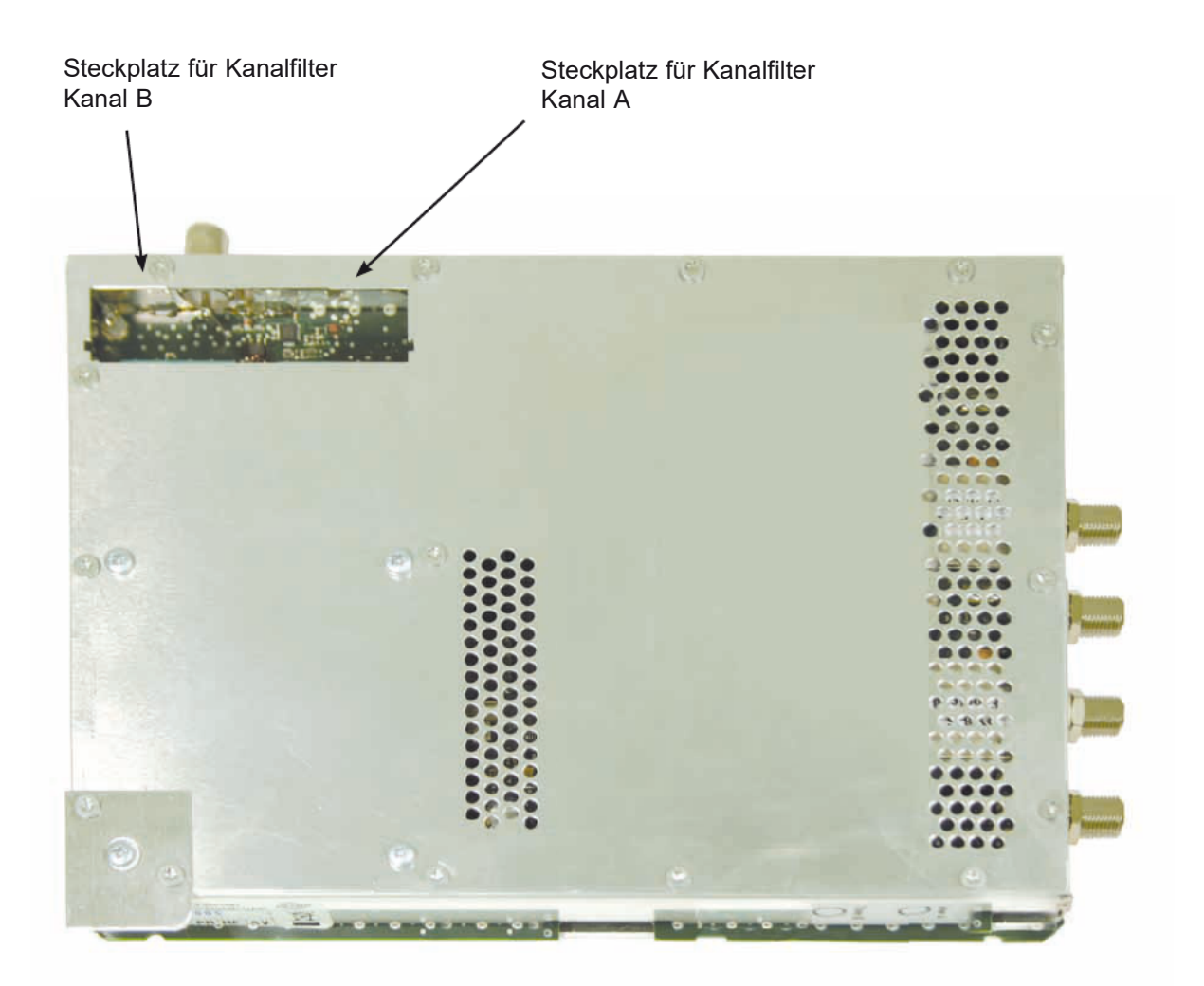

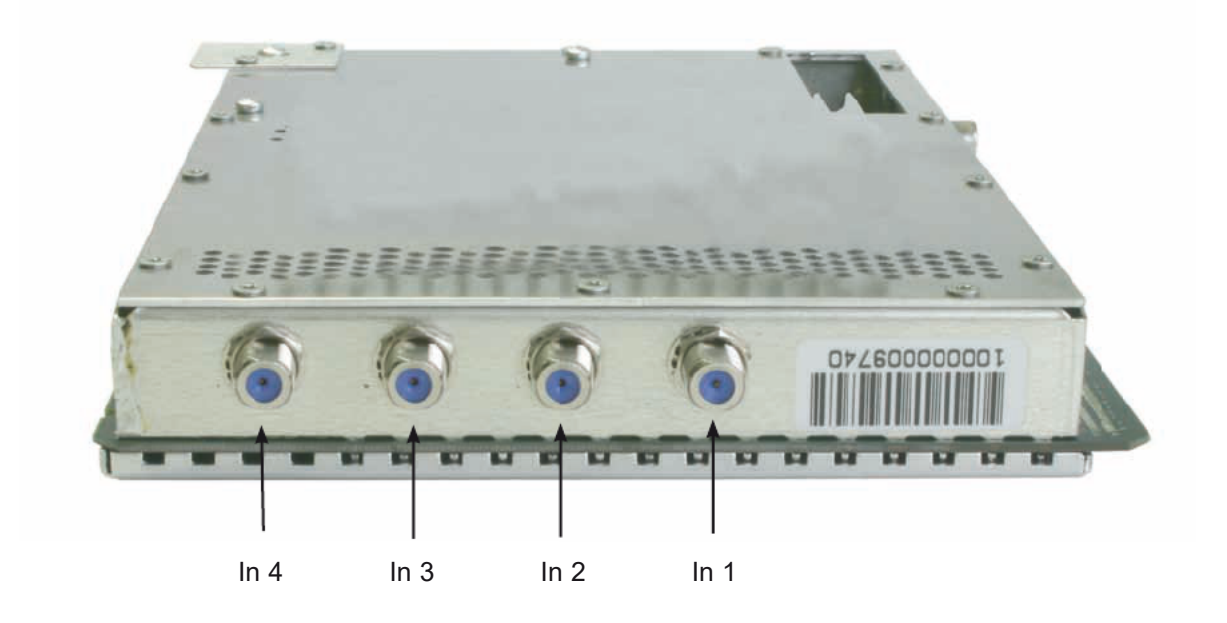

# 1 Beschreibung

Die V 534 / X-QAM Router Steckkarte dient zur Umsetzung von vier unabhängigen DVB-S(2)-Eingängen in zwei unabhängige & DVB-konforme QAM-Ausgangska näle. Sie kann sowohl HDTV-Signale als auch SDTV-Signale verarbeiten. Bei der Inbetriebnahme sollte darauf geachtet werden, dass alle Kanäle den gleichen Ausgangspegel haben und gegebenenfalls an vorhandene Anlagen angepasst sind.

Im Lieferumfang enthalten sind 4 Kabel zum Anschluss der SAT-Tuner.

Anmerkung:

Die V 534 ist nur im V16 Basisgerät zu verwenden!

Bitte beachten:

Ein Austausch oder Wechsel der Module darf nur von IHK geprüftem und autorisiertem Fachpersonal (Meisterbetrieb) durchgeführt werden. Dabei sind die in den Bedienungsanleitungen der V16 Basisgeräte aufgeführten Gefahren- und Sicherheitshinweise und die einschlägigen Sicherheitsvorschriften nach DIN VDE-Vorschrift 0701, Teil 1 und 200 zu beachten.

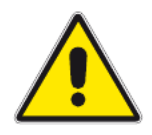

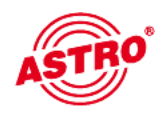

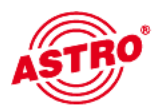

# 2 Bevorzugte Kartentypen

Die V 534 Karte kann nach dem Einbau in die Basiseinheit mit der HE-Program miersoftware programmiert werden. Sollte es nicht möglich sein, die Karte in der HE-Programmiersoftware auszuwählen, so sollten Sie unter "Optionen" den Menüpunkt "Bevorzugte Kartentypen" auswählen und die Einstellungen überprüfen. Die Karte muss mit einem Häkchen aktiviert sein, damit sie in der Auswahl im Planungsfenster der Grundeinheit sichtbar wird. Nach dem Auslesen der Grundeinheit erscheint im Planungsfenster der Grundeinheit auf dem genutzten Steckplatz die V 534 / X-QAM Router Steckkarte.

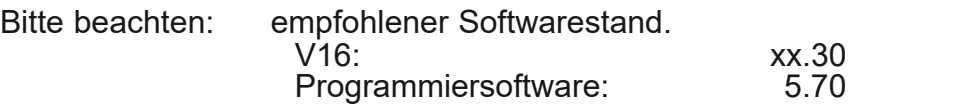

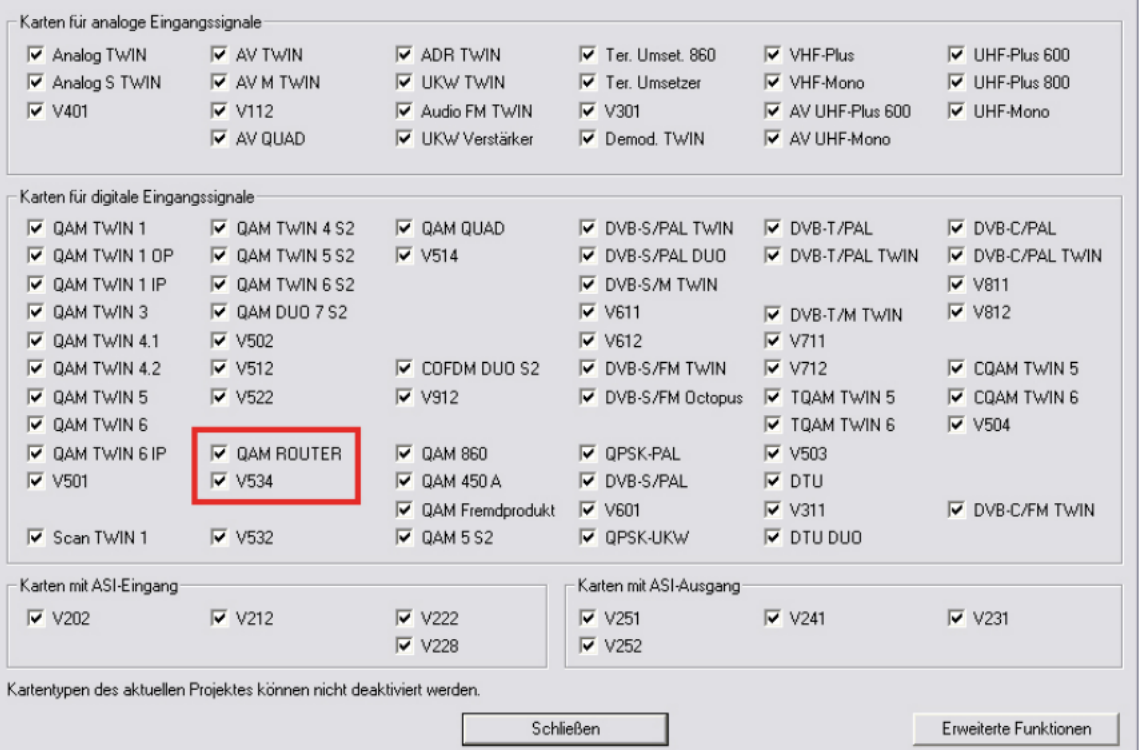

## 3 Planungsfenster der Grundeinheit

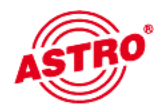

Die V 534 / X-QAM Router Steckkarte wird nach Auslesen der Grundeinheit im Planungsfenster der Grundeinheit angezeigt.

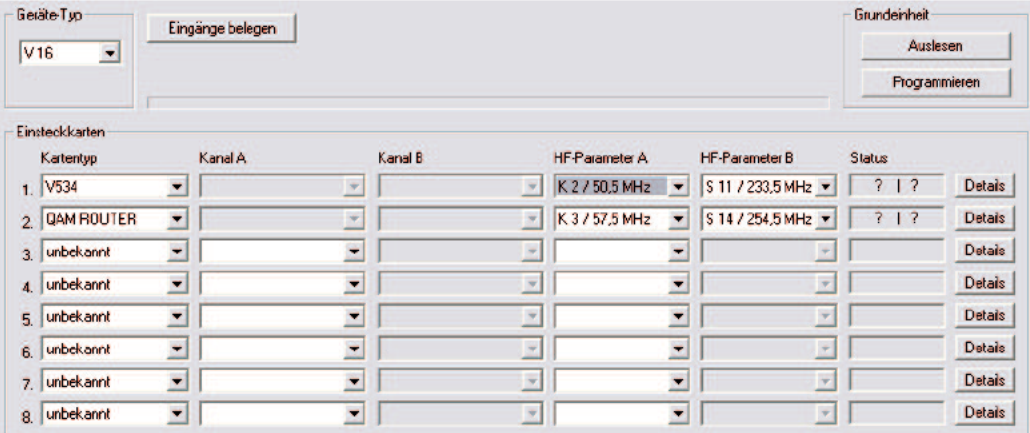

Im Planungsfenster der Grundeinheit werden unter "HF-Parameter A" und "HF-Parameter B" die Ausgangskanäle der V 534 / X-QAM Router Karte ausgewählt, also die Kanäle, in denen die aus dem DVB-S(2) Bouquets zusammengestellten QAM-Kanäle ins Kabel eingespeist werden sollen.

Betätigt man jetzt den "Details"-Button, so öffnet sich das Fenster mit den Kartendetails. Hier werden alle für den Betrieb relevanten Einstellungen durchgeführt.

# 4 Eingangsparameter / Signalqualität prüfen

Wird im Planungsfenster der Grundeinheit der zu verarbeitende Satelliten-Trans ponder ausgewählt, so werden alle relevanten Eingangsparameter wie SAT-ZF, Symbolrate, TS-ID und ON-ID aus der SAT-Datenbank übernommen.

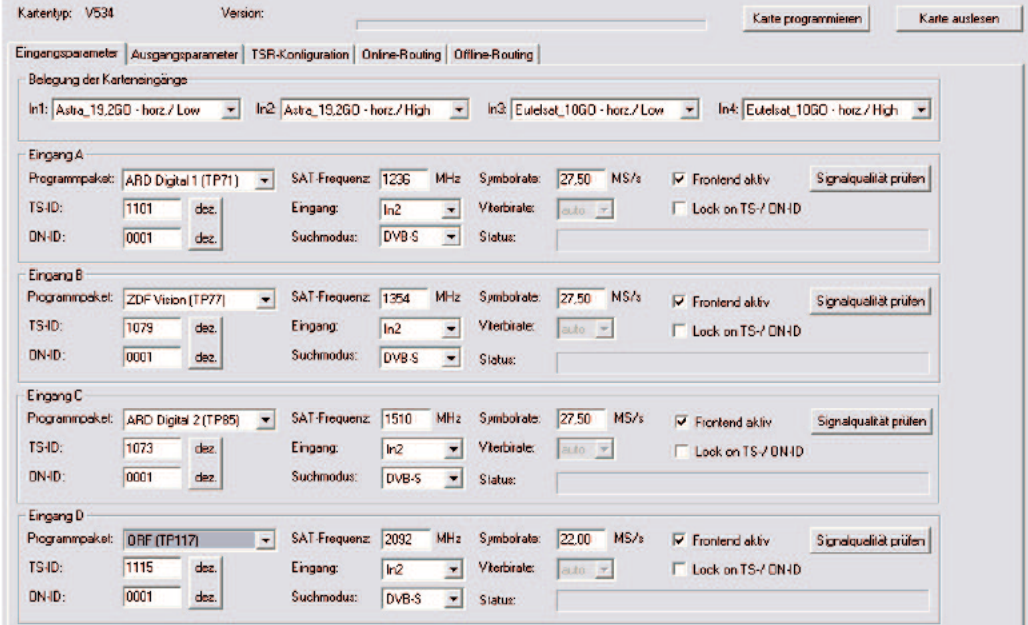

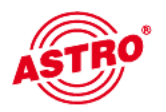

## 4.1 Manuelle Transponderauswahl

Sollte der zu verarbeitende Transponder nicht in der SAT-Datenbank hinterlegt sein, können Sie die Auswahl manuell vornehmen.Bei der manuellen Transpon derauswahl müssen die SAT-ZF, die Symbolrate, die TS-ID und die ON-ID manu ell eingegeben werden. Bitte achten Sie aufdie korrekte Eingabe, da die Signale sonst nicht verarbeitet werden können.

## 4.2 (De-) Aktivieren des Frontends

Durch klicken auf die Auswahlbox "Frontend aktiv" kann das Frontend des jeweiligen Eingangs entweder aktiviert oder deaktiviert werden.

#### 4.3 Lock on TS-/ON-ID

Um das einloggen des Tuners auf einen ungewünschten Transponder zu verhindern, kann die Funktion "Lock on TS-/ ON-ID" aktiviert werden. Mit Aktivierung dieses Hakens wird der Tuner nur auf die eingegebenen Transponder IDs eingeloggt, fälschlicherweise oder ungewollt angelegte Eingangssignale werden nicht verarbeitet.

## 4.4 Signalqualität prüfen

Mit dem Button "Signalqualität prüfen" öffnet sich das Fenster mit den aktuell gemessenen Signalparametern. Die angezeigten Werte unterscheiden sich je nach Eingangssignal:

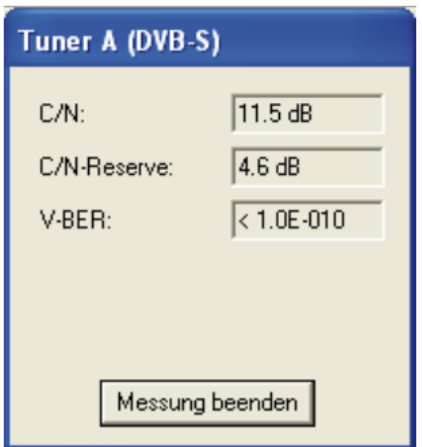

## 5 Ausgangsparameter / Pegelanpassung

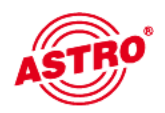

#### 5.1 Ausgangsparameter

Im Feld Ausgangsparameter werden alle relevanten Parameter für das Aus gangssignal konfiguriert. Hier wird der Ausgangskanal festgelegt, aktiviert oder deaktiviert, das Spektrum invertiert, die Symbolrate angepasst und die Modulati onsart festgelegt.

In der Ansicht von Ausgang A und Ausgang B wird auch das jeweilige Ausgangs kanalfilter aktiviert bzw. deaktiviert. Ein nicht gestecktes, aber in der Software aktiviertes Kanalfilter führt zu einer Fehlermeldung.

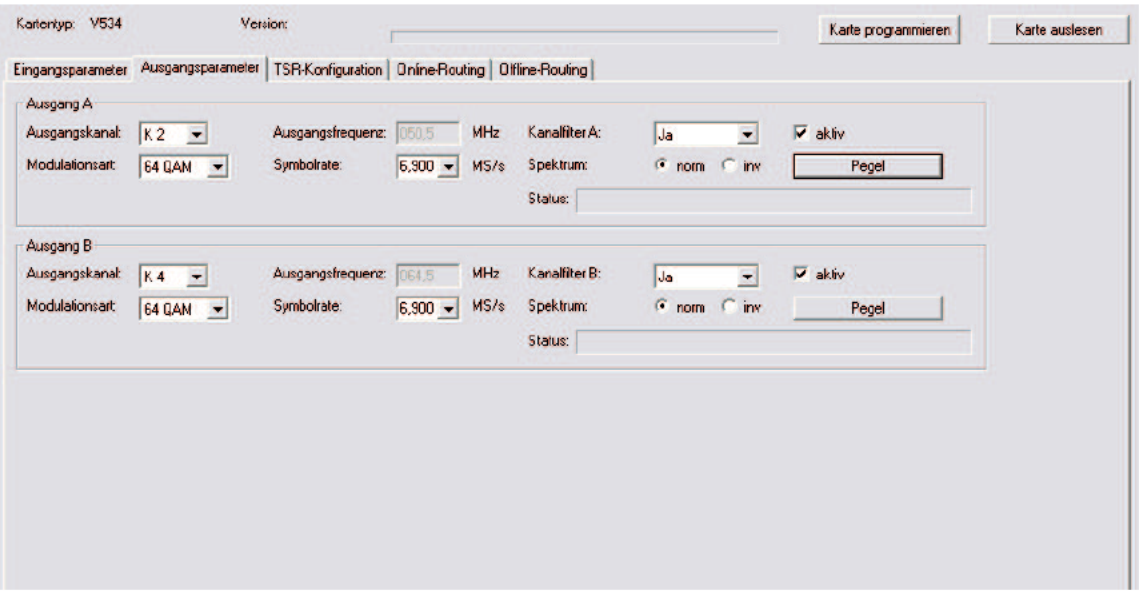

#### 5.2 Pegelanpassung

Die Pegelanpassung der einzelnen Ausgangskanäle erfolgt elektronisch über die HE Programmiersoftware. Durch Klicken auf den Button "Pegelanpassung" öffnet sich folgendes Fenster:

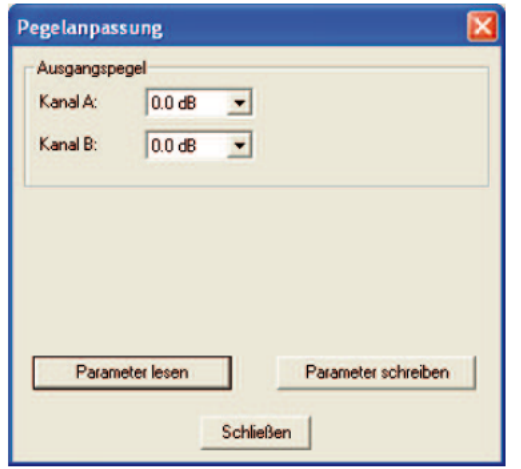

Durch den Button "Parameter lesen" werden zunächst die aktuell eingespeicherten Werte aus der Karte gelesen. Durchgeführte Änderungen werden erst durch "Parameter schreiben" in die Karte geschrieben und aktiviert.

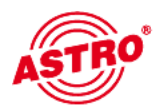

# 6 TSR Konfiguration

Die Ansicht der Transportstromrouter (TSR) – Konfiguration unterscheidet sich nicht für die Ausgänge A und B. Somit wird die TSR Konfiguration anhand des Ausgangs A erläutert. Je nach Konfiguration der SDT other / EIT other Verarbeitung (vgl. Kapitel 4.2 / 4.3) kann sich die Ansicht der Ausgangsparameter von unten stehenden Beispiel unterscheiden.

In den Feldern "SI-/PSI-Konfiguration" & "Konfiguration der SI-/PSI-Tabellen" werden verschiedene Optionen zur Verarbeitung von SI-/PSI-Tabellen, sowie NIT und EIT ausgewählt.

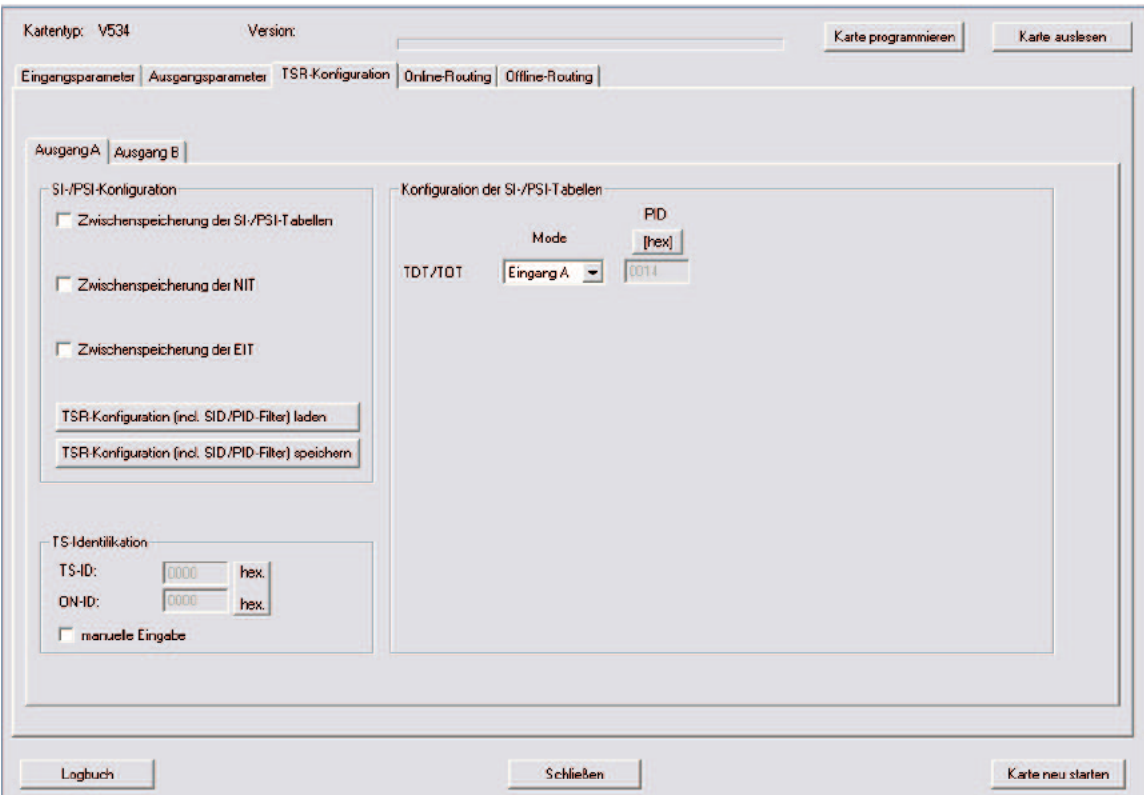

## 6.1 Auswahl TDT / TOT

Im Feld "Konfiguration der SI-/PSI-Tabellen" kann die Quelle der TDT (Time and Date Table) sowie der TOT (Time Offset Table) ausgewählt werden. Hier besteht die Möglichkeit zwischen den Eingängen A – D zu wählen. Als Quelle sollte das Signal gewählt werden, in welchem die TDT / TOT zuverlässig vorhanden ist.<br>Ergänzend wird zur Information die PID der TDT / TOT angezeigt.

Werden im Feld "SI-/PSI-Konfiguration" keine Haken gesetzt, so findet ein Filtering (Droppen und Passen) auf reiner PID Ebene statt – ohne weitere Bearbeitung der SI-Tabellen.

#### 6.2 Zwischenspeichern der SI-/PSI-Tabellen

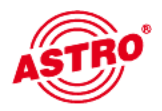

Wird der Haken bei der Option "Zwischenspeicherung der SI-/PSI-Tabellen" gesetzt, so ändert sich die Ansicht der TSR-Konfiguration wie folgt:

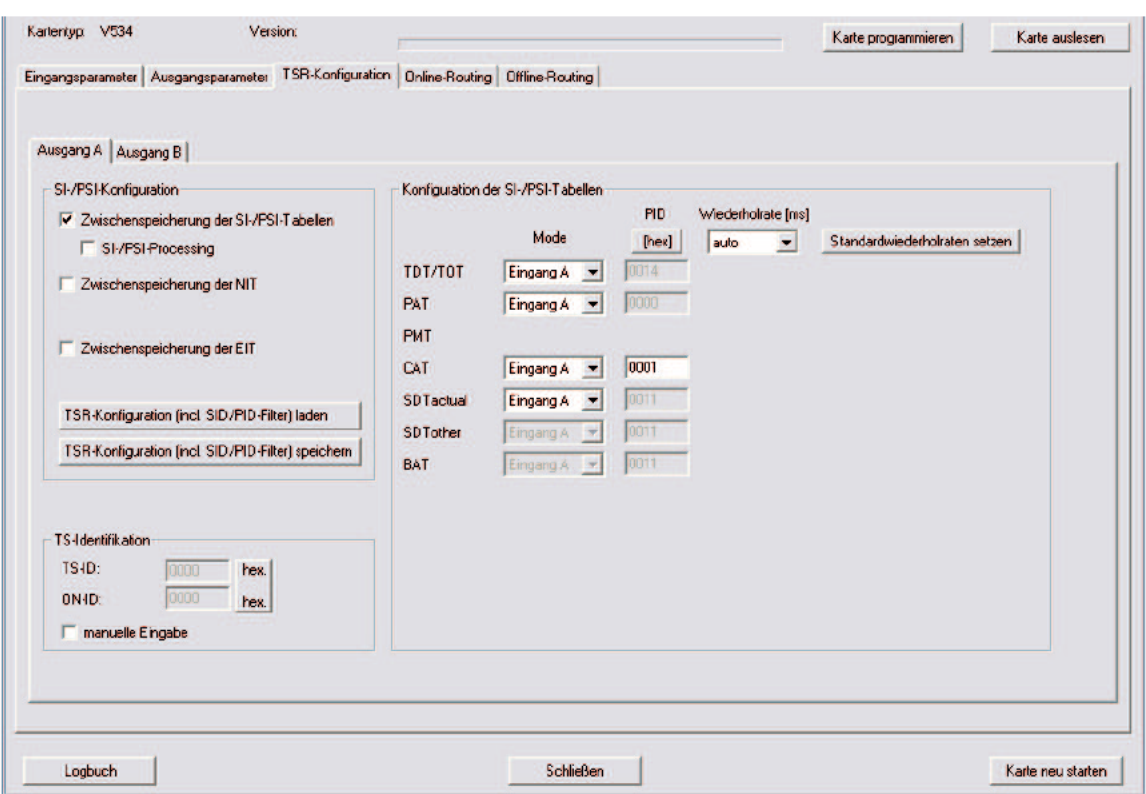

Bei dieser Programmierung werden zunächst alle Tabellen unverändert an den Ausgang weitergeleitet. Die SI-/PSI-Tabellen werden jedoch bis auf NIT und EIT zwischengespeichert, so dass eine definierte Wiederholrate dieser Tabellen möglich ist, auch wenn diese eingangsseitig nicht im gewünschten Intervall vorliegen. Die Quellen der zu speichernden SI-/PSI-Tabellen sind zwischen Kanal A – D frei wählbar.

Die Wiederholraten der Tabellen werden in der Position "auto" gemäß Norm eingestellt, es besteht aber auch die Möglichkeit der manuellen Eingabe der Wie derholraten in Millisekunden (vgl. Kap. 7.8).

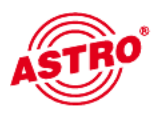

#### 6.3 SI-/PSI-Processing

Wird der Haken bei der Option "SI-/PSI-Processing" gesetzt, so ändert sich die Ansicht der TSR-Konfiguration wie folgt:

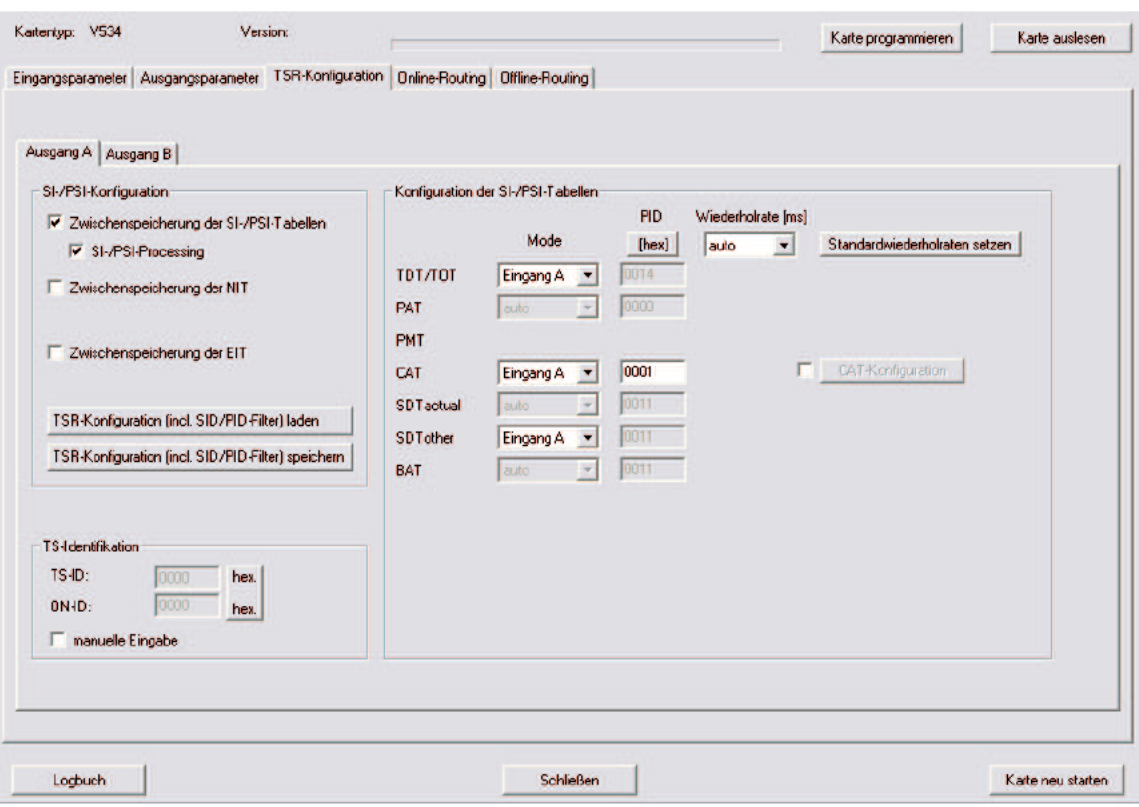

Mit Auswahl dieser Option wird das Routen von Services ermöglicht. Die PMT, PAT und SDT actual wird automatisch aus den zusammengestellten Bouquets generiert. Konfiguriert man den Mode der CAT jetzt auf "auto", so wird die CAT ebenfalls aus den Eingangsströmen generiert, aus denen Services entnommen wurden. (CAT Konfiguration vgl. Kap. 7.9)

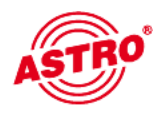

Wird der Haken bei der Option "Zwischenspeicherung der NIT" gesetzt, so ändert sich die Ansicht der TSR-Konfiguration wie folgt:

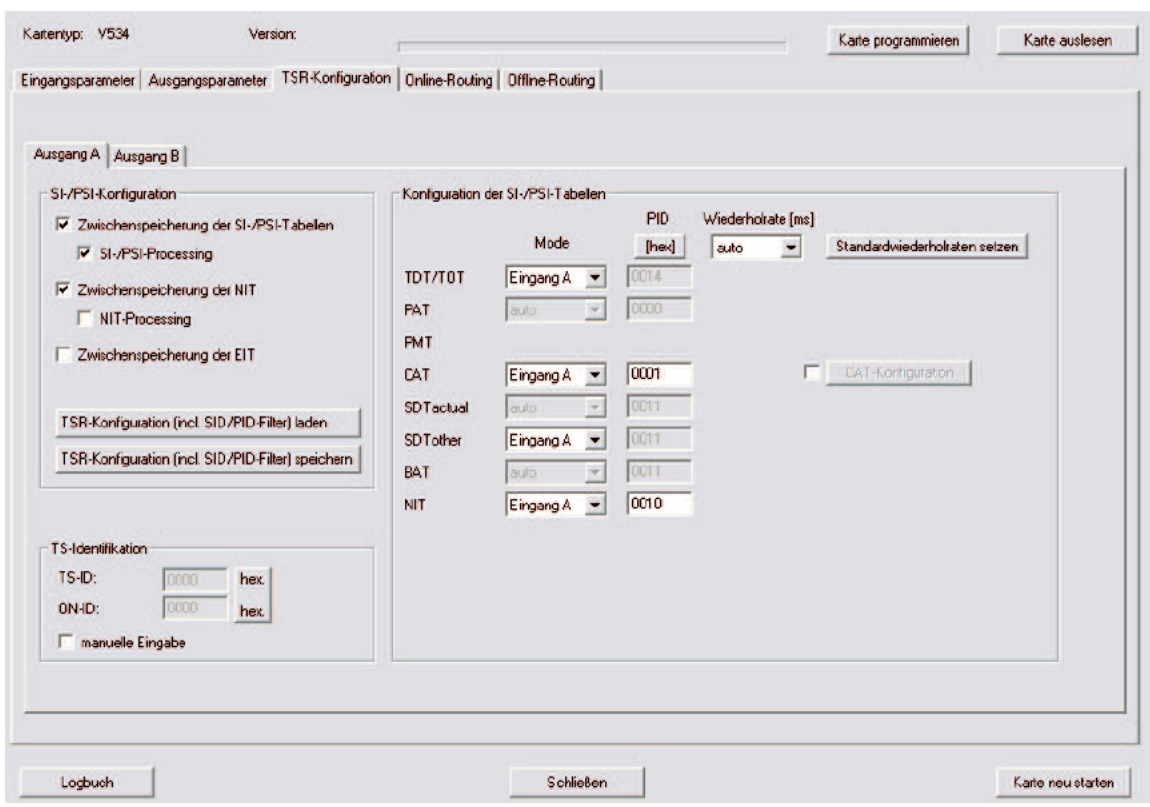

Mit Auswahl dieser Option wird die NIT definiert ausgespielt. Die Quelle für die NIT ist frei wählbar zwischen Eingang A – D. Sollte die NIT unter einer eigenen PID auf einem Transponder vom Netzbetreiber bereitgestellt werden, so kann diese PID und der dazugehörige Eingang ausgewählt werden.

Die Wiederholrate der NIT wird in der Position "auto" gemäß Norm eingestellt, es besteht aber auch die Möglichkeit der manuellen Eingabe der Wiederholrate in Millisekunden (vgl. Kap. 7.8).

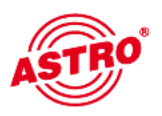

## 6.5 NIT-Processing

Wird der Haken bei der Option "NIT-Processing" gesetzt, so ändert sich die Ansicht der TSR-Konfiguration wie folgt:

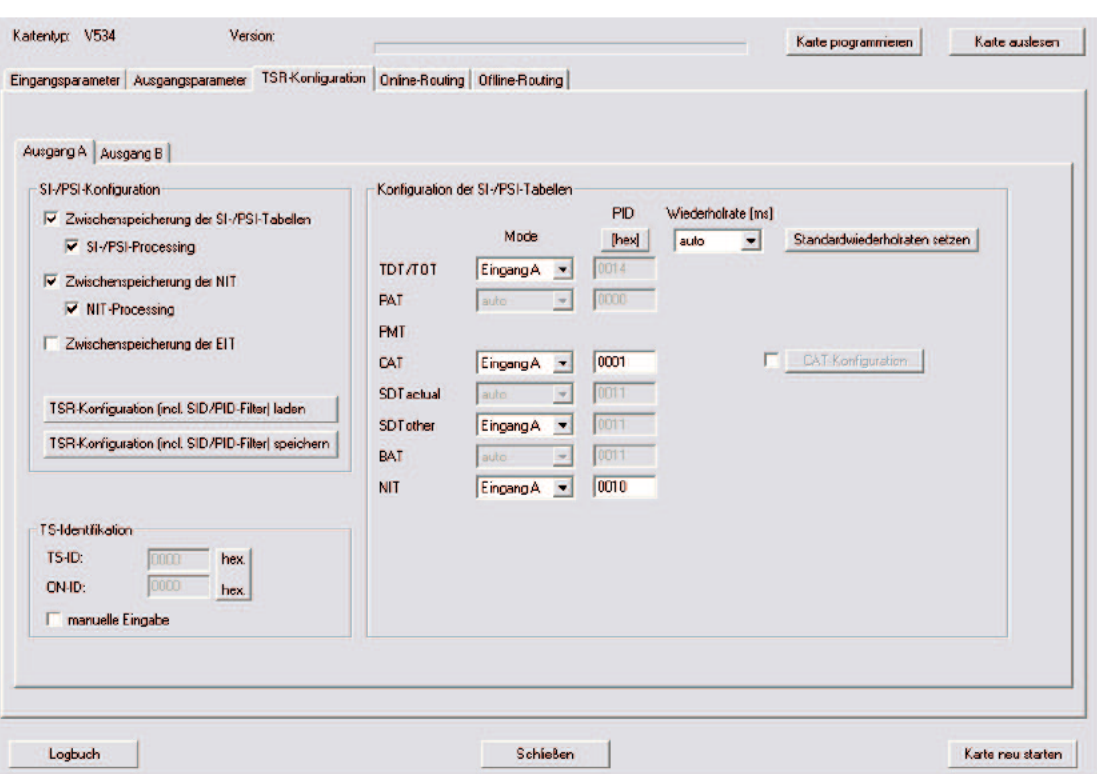

Mit Auswahl dieser Option wird die NIT in Abhängigkeit der Konfiguration bear beitet.

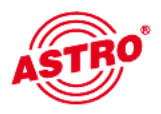

Wird der Haken bei der Option "Zwischenspeicherung der EIT" gesetzt, so ändert sich die Ansicht der TSR-Konfiguration wie folgt:

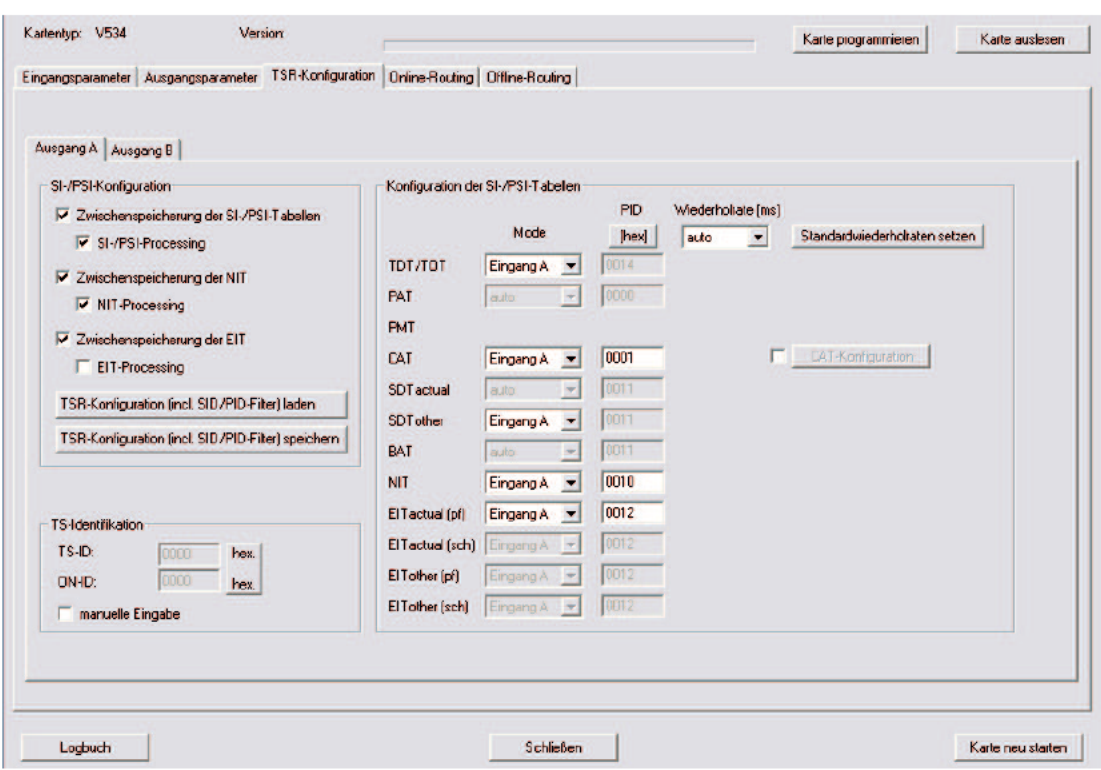

Mit Auswahl dieser Option wird die EIT zwischengespeichert und somit ein definiertes Ausspielen ermöglicht. Die Quelle für die EIT actual (pf) ist frei wähl bar zwischen Eingang A – D. Sollte die EIT unter einer eigenen PID auf einem Transponder vom Netzbetreiber bereitgestellt werden, so kann diese PID und der dazugehörige Eingang ausgewählt werden.

Die Wiederholrate der EIT wird in der Position "auto" gemäß Norm eingestellt, es besteht aber auch die Möglichkeit der manuellen Eingabe der Wiederholrate in Millisekunden (vgl. Kap. 7.8).

Erläuterung:

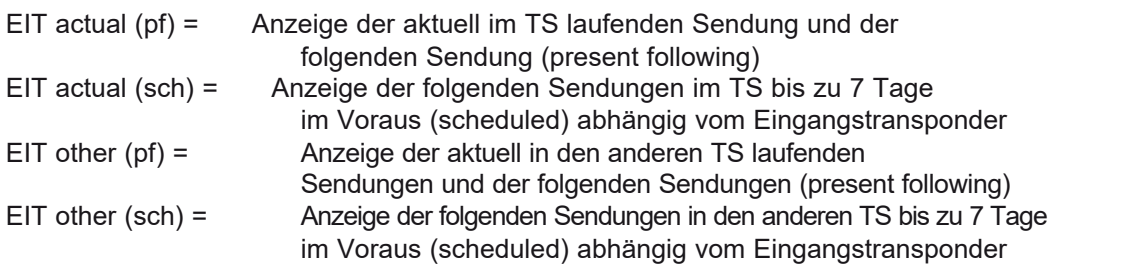

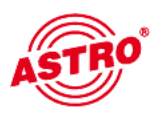

## 6.7 EIT-Processing

Wird der Haken bei der Option "EIT-Processing" gesetzt, so ändert sich die Ansicht der TSR-Konfiguration wie folgt:

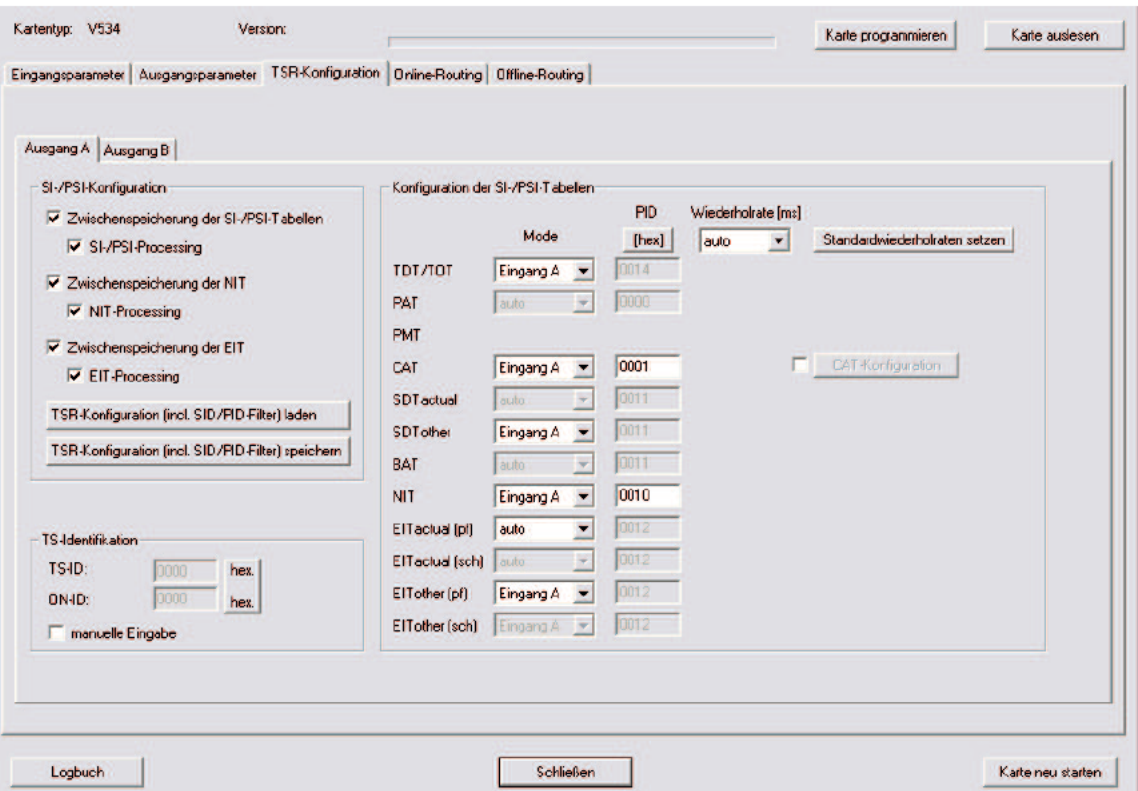

Bei aktiviertem EIT-Processing wird eine Bearbeitung der EIT möglich. Die Mode- Auswahl "auto" sorgt dafür, dass die EIT aus allen Eingangsströmen aus denen Services genommen werden generiert wird.

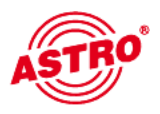

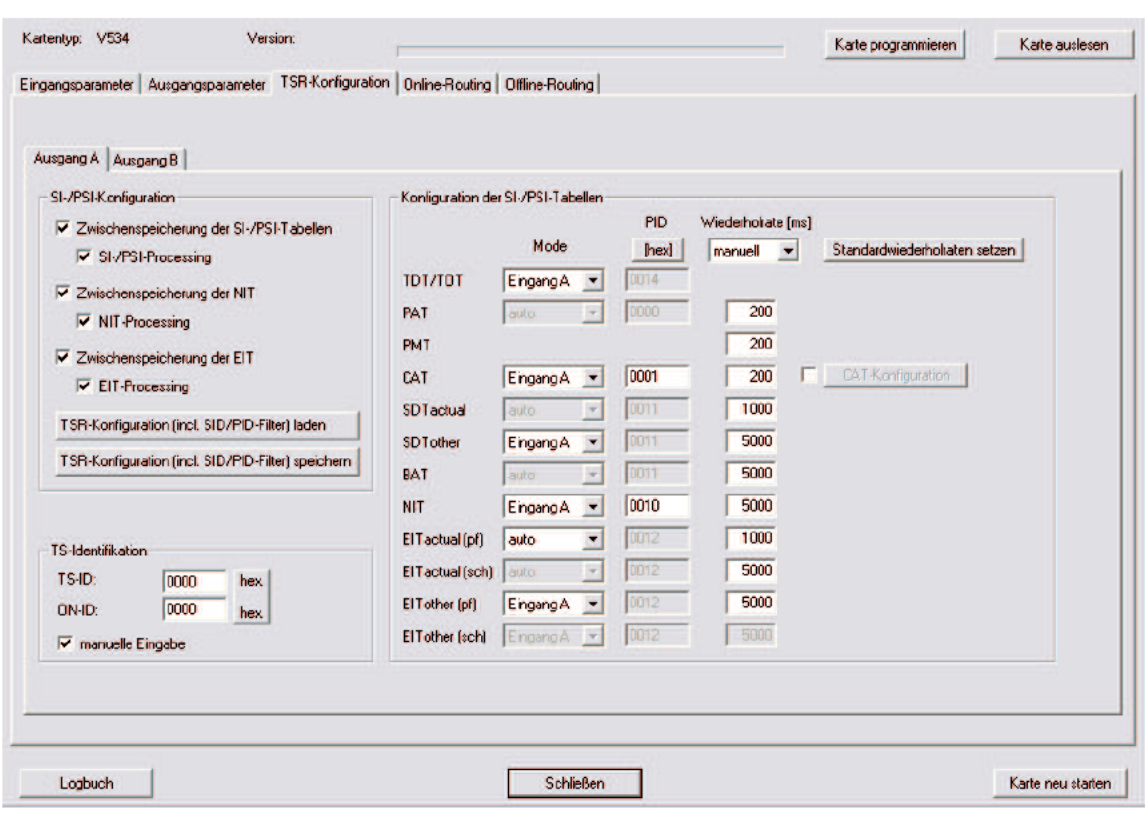

Die Wiederholraten der SI-/PSI-Tabellen lassen sich für jede Tabelle individuell eingeben. Die im obigen Beispiel angezeigten Werte sind die Standardwieder holraten. Änderungen können über den Button "Standardwiederholraten setzen" rückgängig gemacht werden.

Die Identifikation des neuen Ausgangsstromes kann manuell eingegeben wer den. Die Eingabe kann nach Aktivierung des Häkchens "manuelle Eingabe" vor genommen werden.

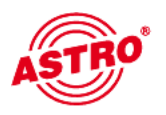

## 6.9 CAT-Konfiguration

Durch Klicken auf den zuvor zu aktivierenden Button "CAT Konfiguration" gelangt man in folgendes Fenster:

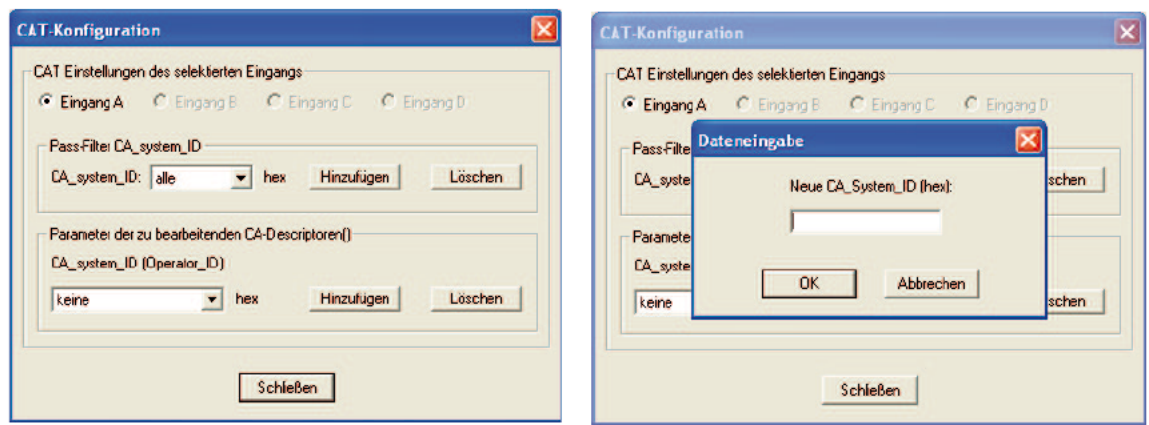

Hier kann dem jeweiligen Eingangssignal eine Pass-Filter CA System-ID hinzu gefügt werden, oder eine Operator ID eingegeben werden. Zum Entfernen dieser SID/PID wird die betroffene SID/PID markiert und der Button "Löschen" betätigt.

#### 6.10 Speichern und Laden einer TSR-Konfiguration

Soll eine TSR Konfiguration auf mehreren Geräten Verwendung finden, so kann eine einmal erstellte Konfiguration gespeichert werden. Durch Klicken des Buttons "TSR-Konfiguration (incl. SID/PID-Filter) speichern" und der anschließenden Eingabe des gewünschten Dateinamens wird die Konfiguration gespeichert.

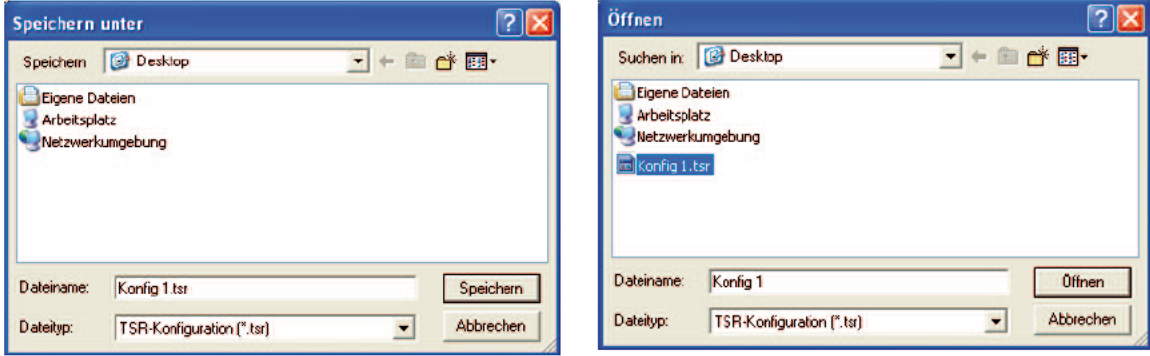

Durch Klicken des Buttons "TSR-Konfiguration (incl. SID/PID-Filter) laden" und der anschließenden Auswahl der gewünschten Datei wird die Konfiguration gela den.

# 7 Online Routing

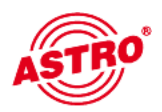

Die wichtigste Funktion der V 534 / X-QAM Router Steckkarte ist das Zusam menstellen neuer QAM-Ausgangskanäle aus verschiedenen Eingangstranspon dern. Die Zusammenstellung dieser Kanäle erfolgt über die Funktion "Online-Routing".

## 7.1 Zusammenstellen von Ausgangsbouquets

Durch Klicken auf die Schaltfläche "Lese Streaminformationen" erhält man folgende beispielhafte Ansicht:

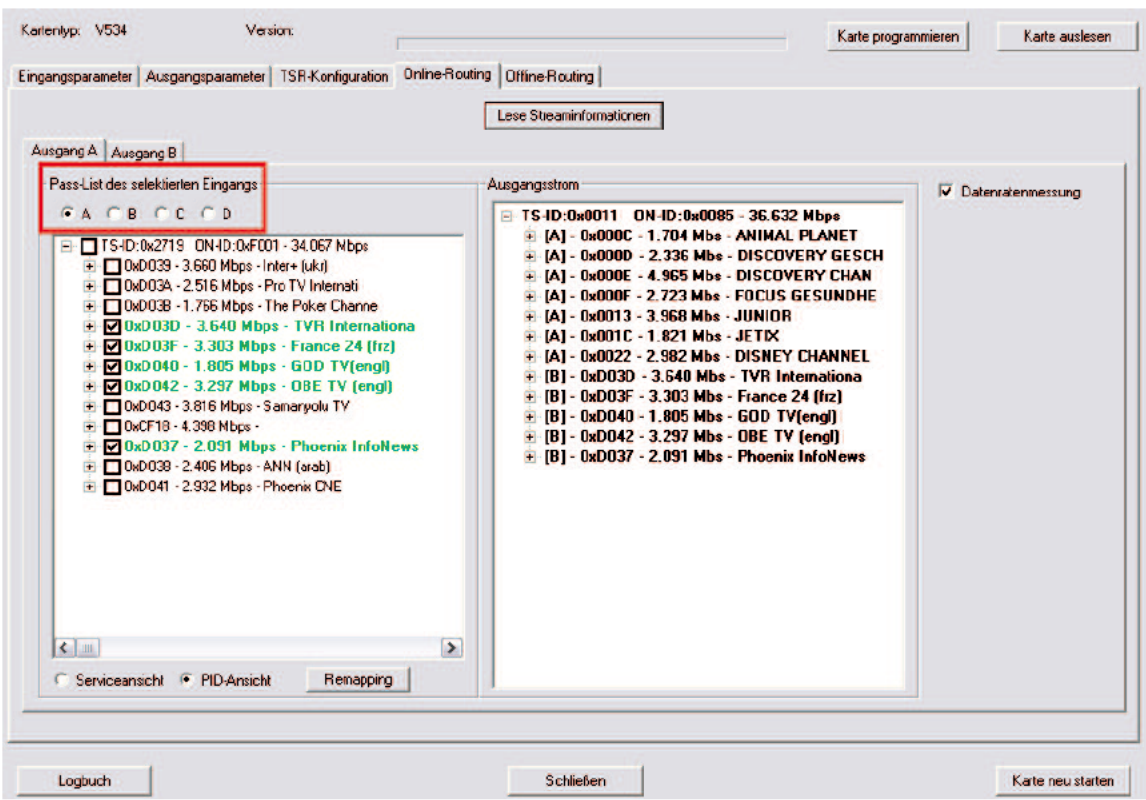

Je nach Hardwarekonfiguration hat man bis zu 4 selektierbare Eingänge, aus denen man sich das neue QAM-Bouquet zusammenstellen kann. Die Servicean sicht der einzelnen Eingangsströme ist immer eine Passlist, dass heißt ausge wählte Services werden in den Ausgangsstrom übernommen. Im obigen Beispiel wurde der komplette Eingangsstrom selektiert und in den Ausgangsstrom über nommen.

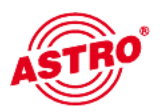

Im unten stehenden Beispiel wird der Ausgangsstrom aus Eingang A und B gespeist. Die aktivierte Datenratenmessung erfolgt permanent, und die beste hende Reserve wird angezeigt (vgl. Kap. 7.3).

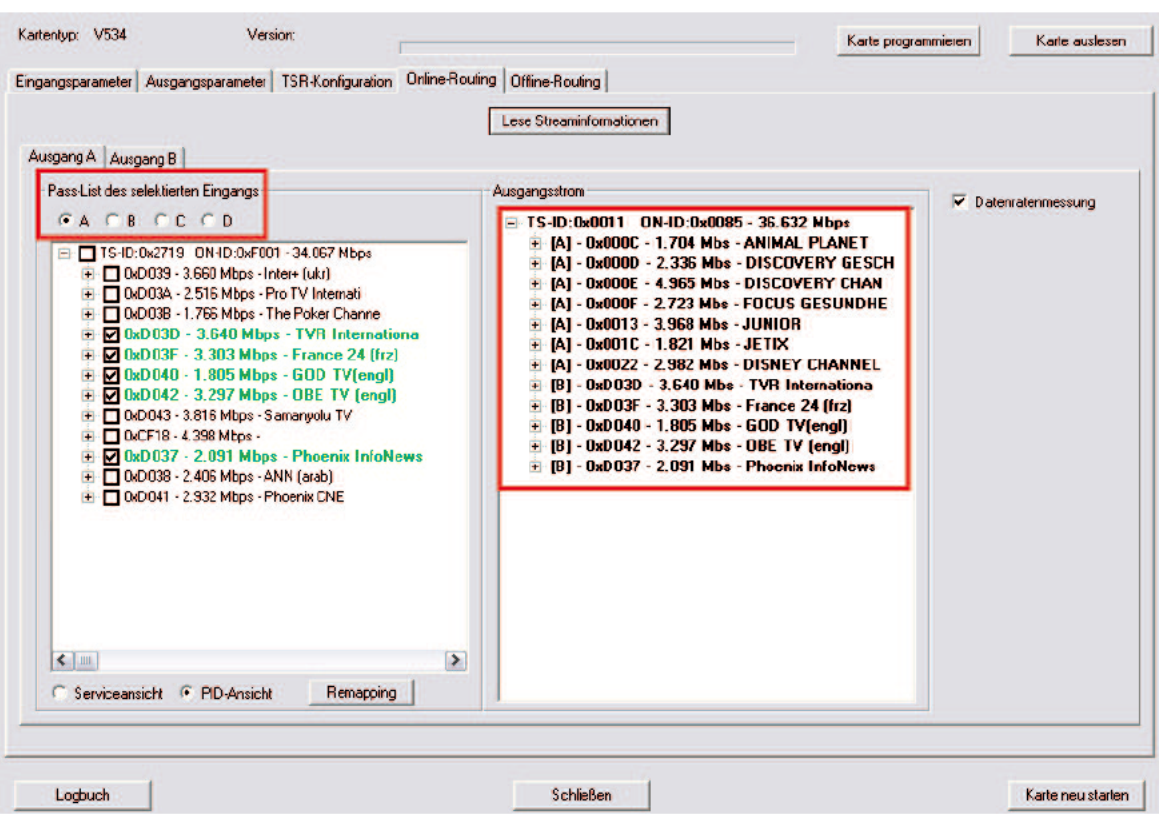

Klickt man auf die Kreuze vor den Services, so werden die untergeordneten PIDs ebenfalls angezeigt. Am in Klammern stehenden Buchstaben erkennt man, welcher Eingang Quelle des einzelnen Services ist. Weiterhin wird bei aktivierter Datenratenmessung die Datenrate jedes einzelnen Services angezeigt.

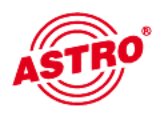

Je nach Anwendungsfall kann es nützlich sein, zwischen der Service- und der PID-Ansicht zu wechseln. Dies geschieht durch Klicken auf "PID-Ansicht" oder "Service-Ansicht".

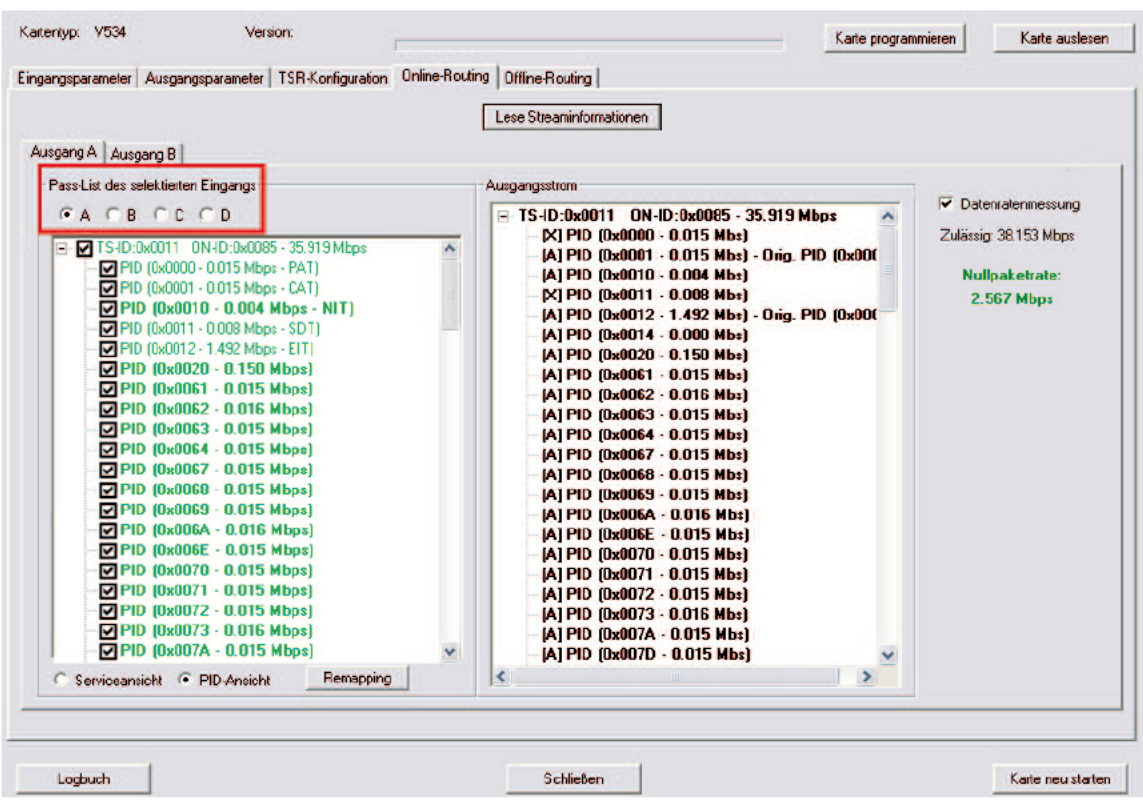

Im obigen Beispiel sieht man die PID-Ansicht des selektierten Eingangs sowie die PID-Ansicht des Ausgangsstroms. Die Datenrate jeder einzelnen PID wird ange zeigt.

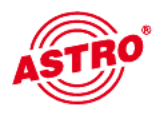

Wenn unterschiedliche Eingangsströme in einem neuen Ausgangsstrom zusam mengestellt werden, so kann es zu ID-Konflikten kommen. Diese Konflikte ent stehen, wenn zwei Services gleiche durch gleiche IDs identifiziert werden. Diese Konflikte werden wie im folgenden Beispiel sichtbar gemacht:

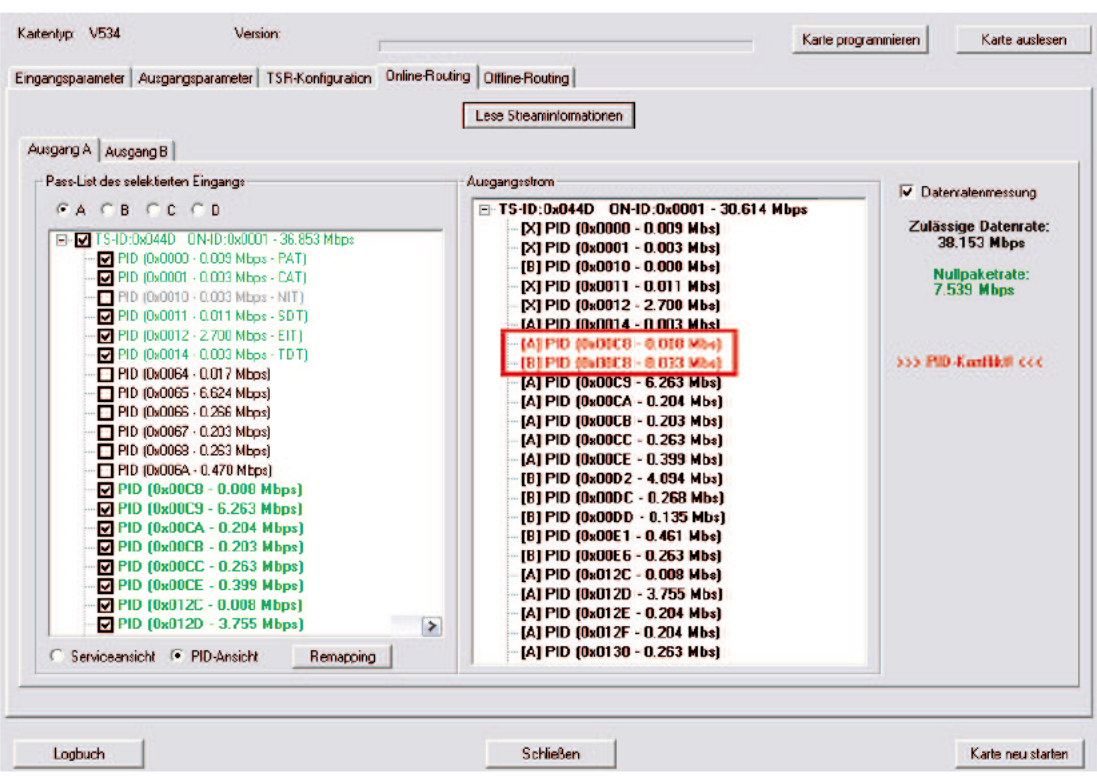

Beide von Eingang A und B verwendeten Services haben dieselbe PID für die PMT hinterlegt. Zur Behebung dieses Konflikts kann z.B. die PID für die PMT des Services aus Eingang A umbenannt werden (Remapping):

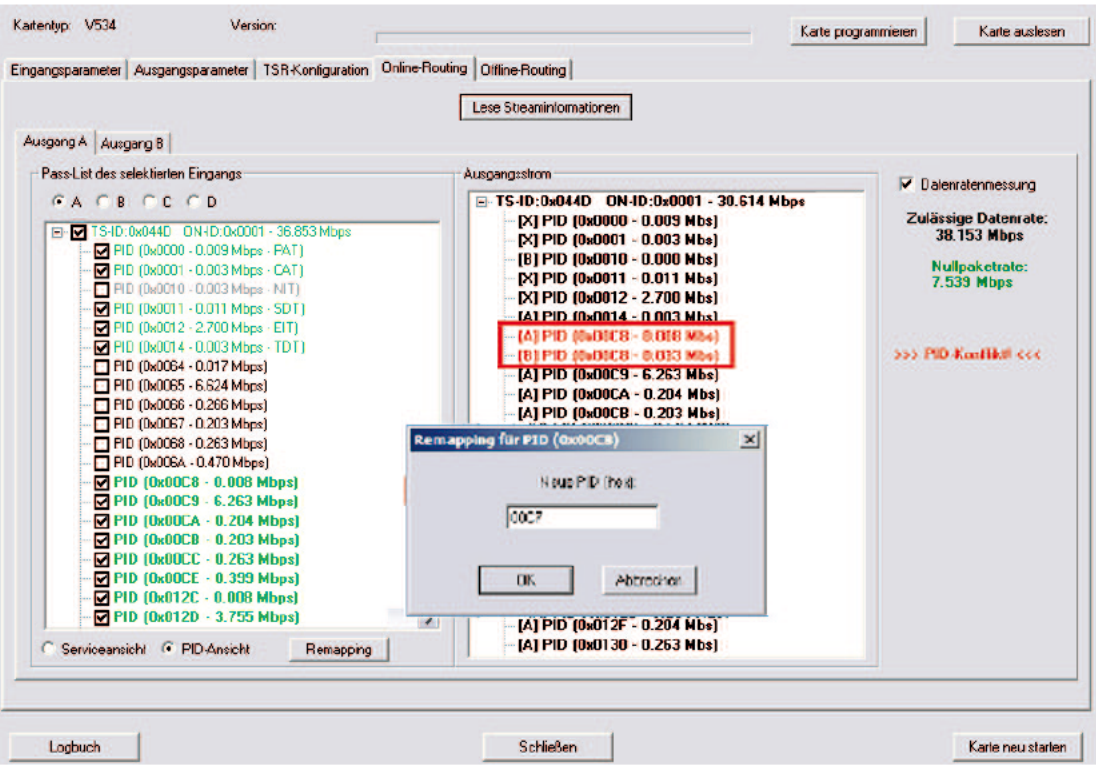

#### 7.4 Überschreiten der max. Ausgangsdatenrate

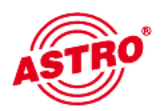

Die maximale Ausgangsdatenrate des neu erstellten Ausgangsstroms ist begrenzt. Wird diese Grenze erreicht, oder sogar überschritten, so müssen entweder Services aus dem Ausgangsstrom entfernt werden, oder die Modulati onsart des Ausgangskanals geändert werden. Das Erreichen und Überschreiten dieser Grenze wird beim Online Routing mit aktivierter Datenratenmessung wie folgt angezeigt:

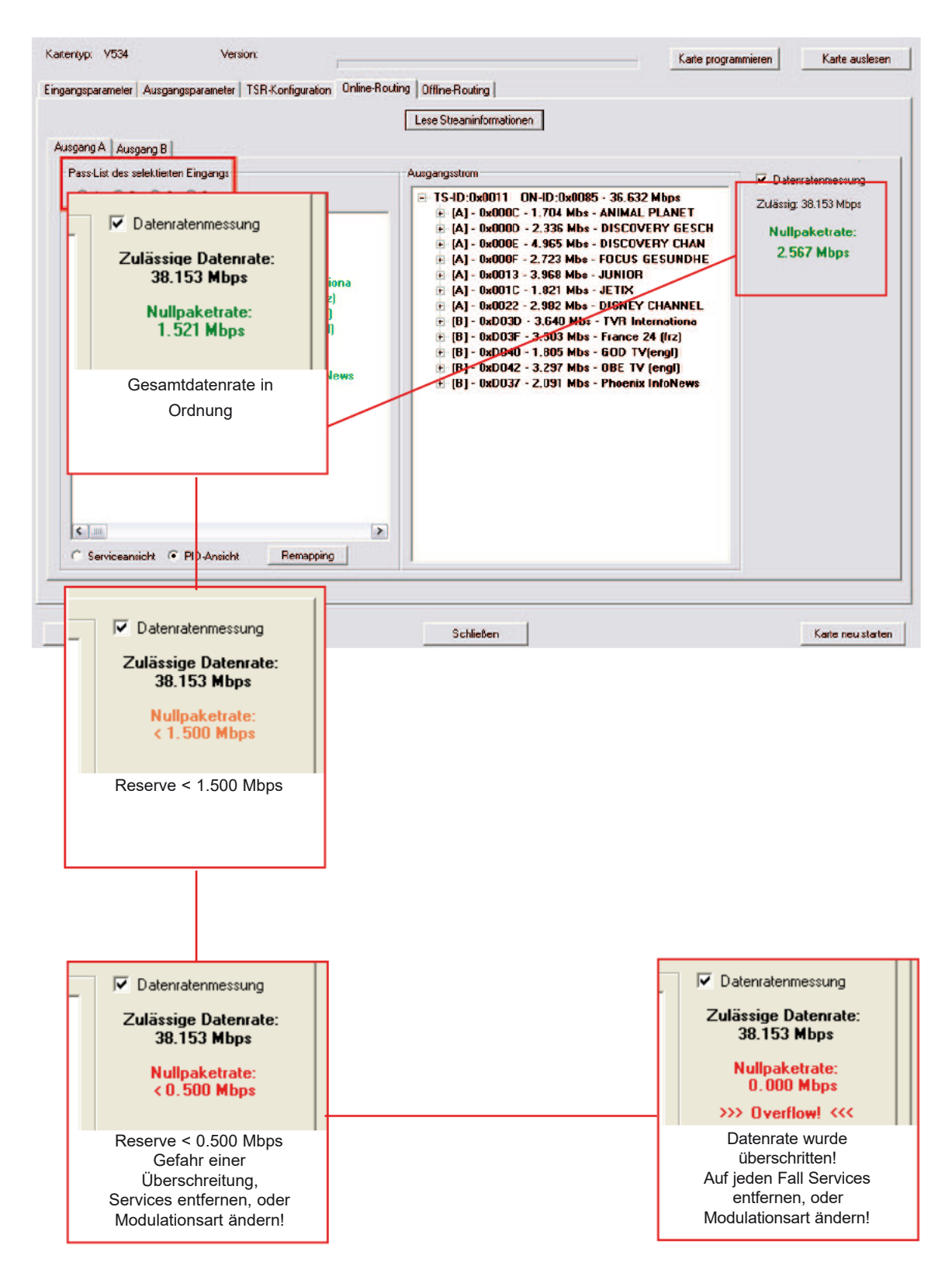

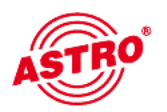

## 8 Offline Routing / manuelle Eingabe von ID-Filtering und -Remapping

Beim Offline Routing müssen alle IDs manuell eingegeben werden. Hierzu ist sicherzustellen, dass die IDs korrekt eingegeben werden, da es sonst zu Fehlfunktionen kommen kann. Durch Aufrufen der "Offline-Routing" Funktion gelangt man zu folgender beispielhafter Ansicht (hier Ausgang A mit 4 möglichen Eingängen):

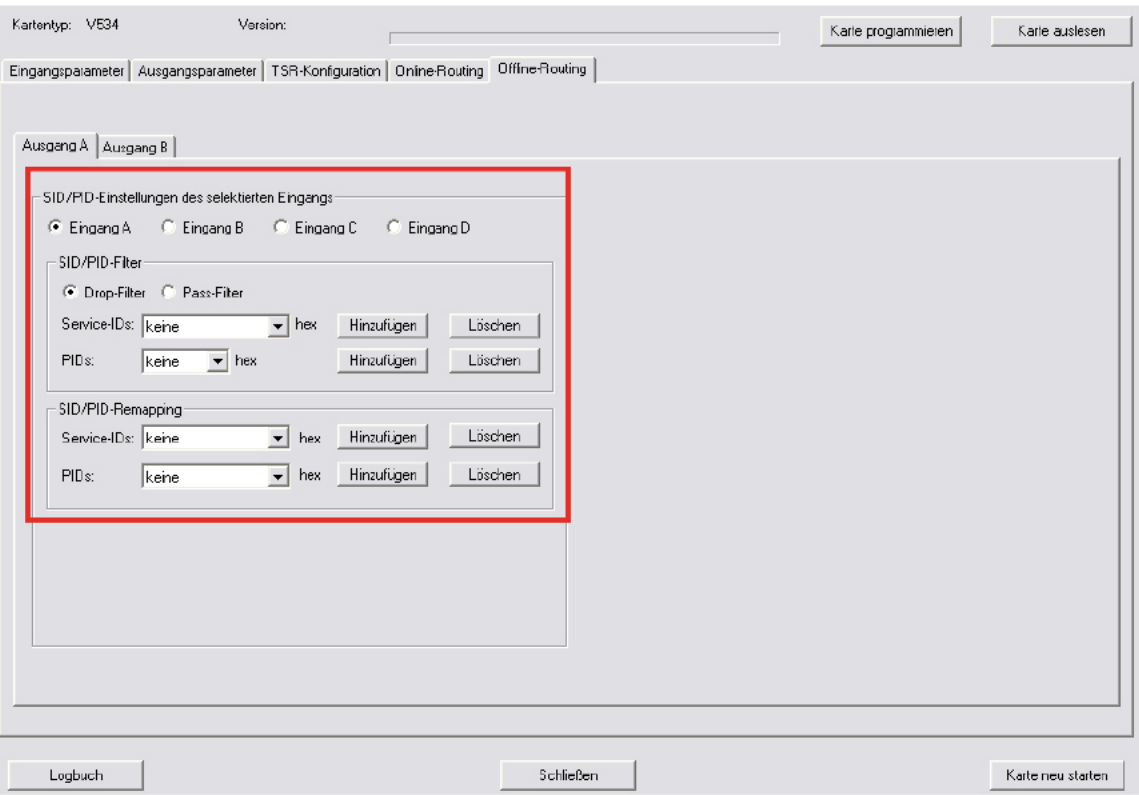

Die Filter können als Drop-Filter (eingegebene IDs werden gesperrt), oder als Pass-Filter (eingegebene IDs werden weitergeleitet) eingegeben werden. Gefiltert werden können Service-IDs und einzelne IDs. Es können ebenfalls Service-IDs und einzelne IDs remapped werden. Die Eingabemasken bei den ID-Filtern sehen wie folgt aus:

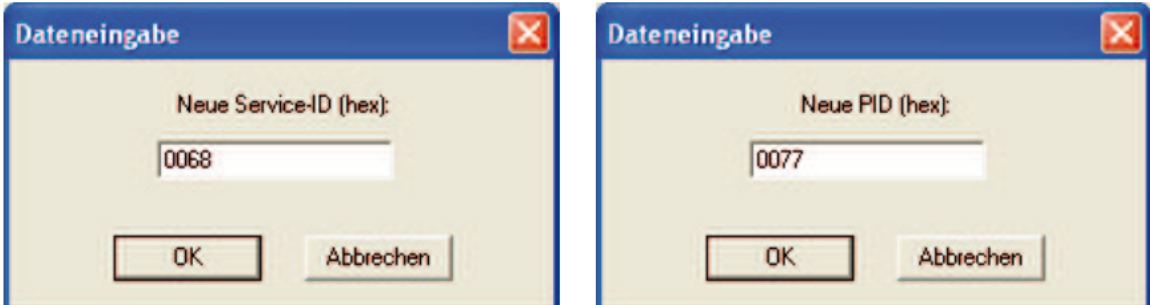

Der Unterschied beim ID Remapping liegt in der Eingabe der zu remappenden ID und der Eingabe der neuen ID des Services.

# 9 Logbuch

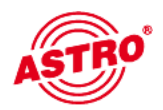

Die V 534 / X-QAM Router Steckkarte verfügt über ein Logbuch, welches alle betriebsrelevanten Vorgänge in chronologischer Reihenfolge aufzeichnet.

Nach Betätigen der Schaltfläche "Logbuch lesen" erscheint folgendes beispielhaftes Fenster:

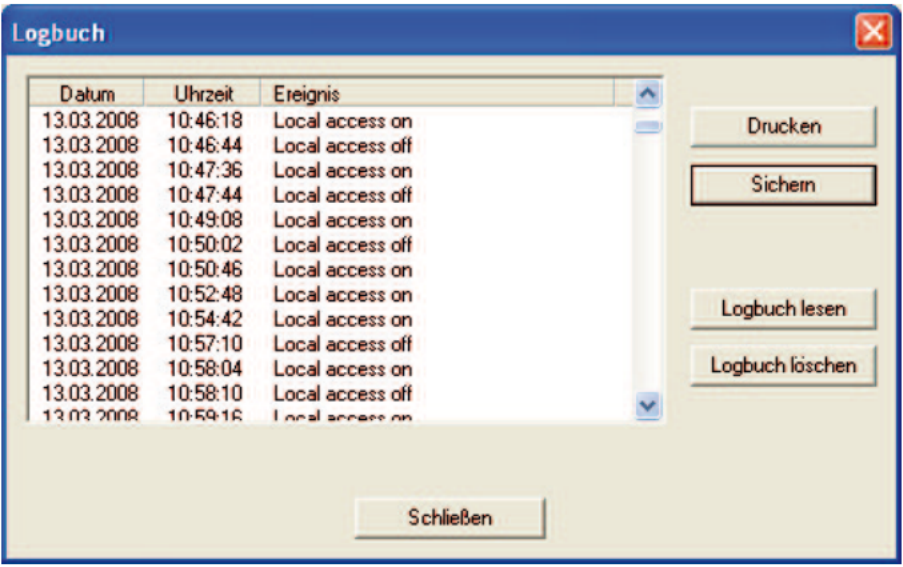

Wird das Logbuch gelöscht, so ist dieser Vorgang automatisch der erste Eintrag des Logbuches. Das Logbuch kann ausgedruckt werden, oder als \*.txt – Datei gespeichert werden.

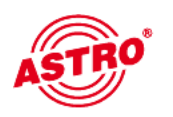

# 10 Technische Daten

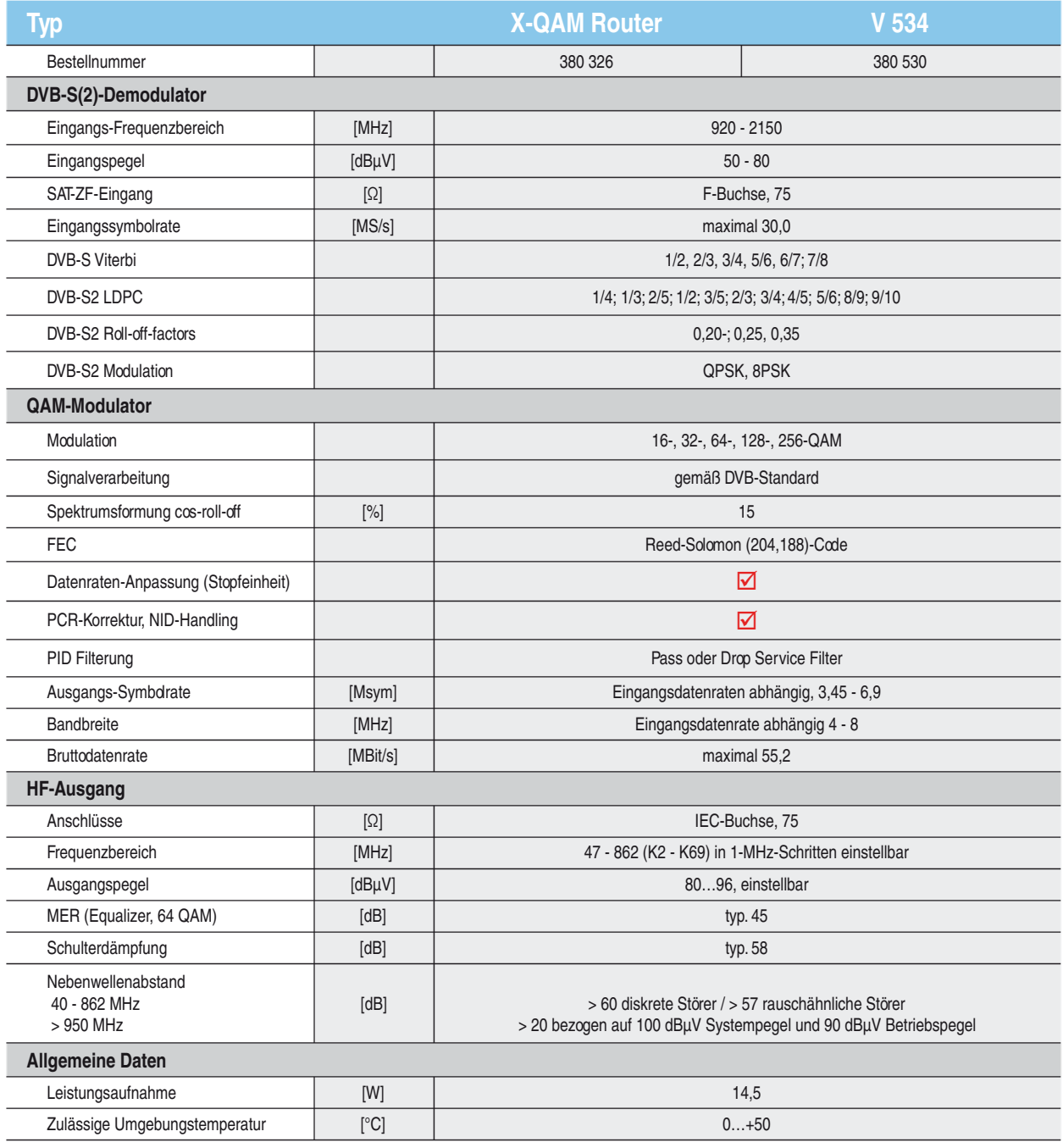

# 11 Anhang / Erläuterungen zu den SI-/PSI-Tabellen

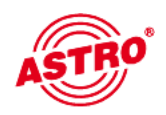

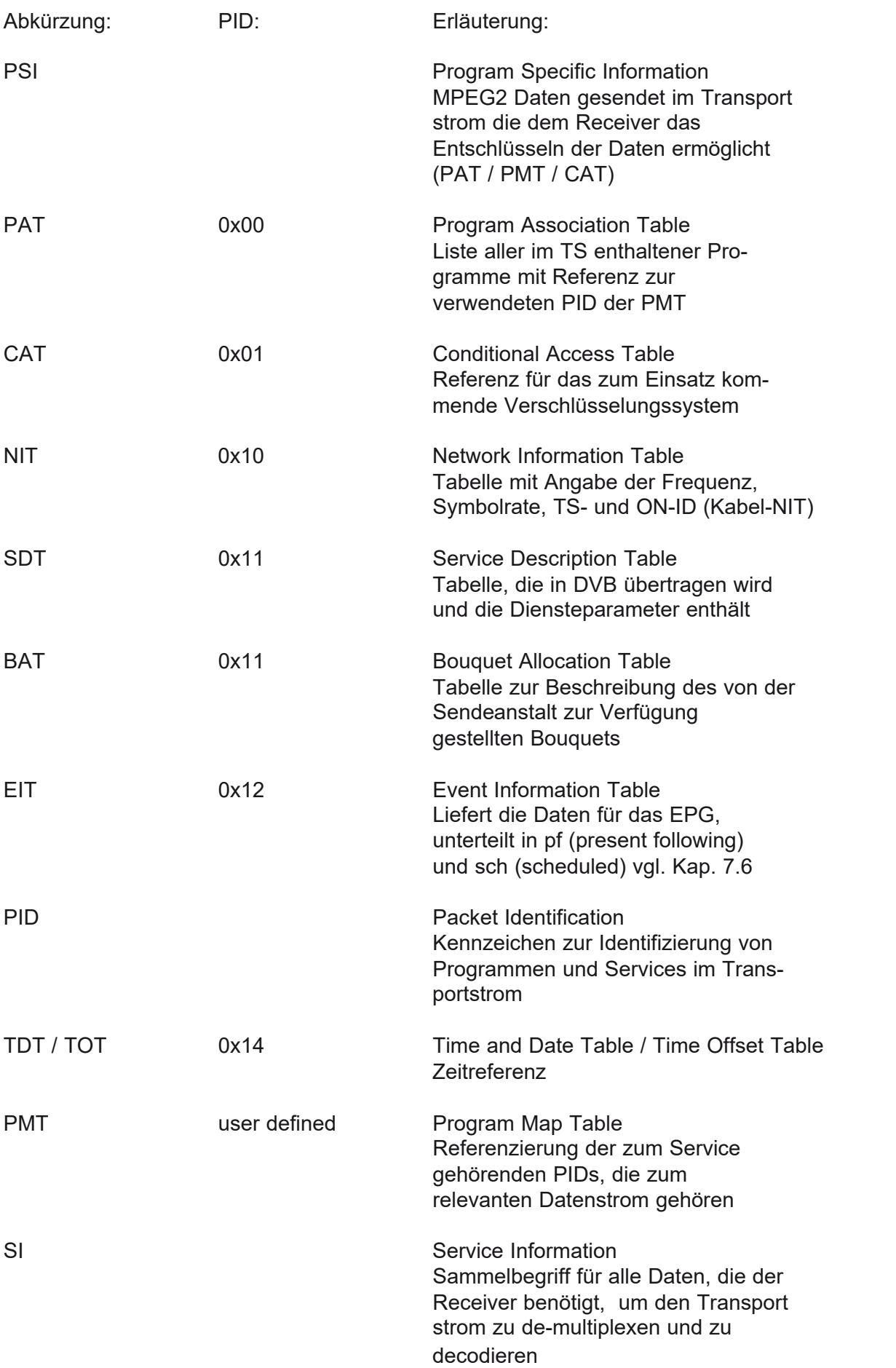

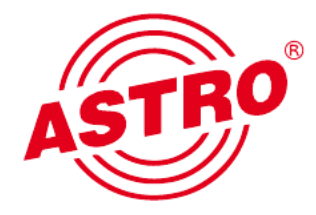

## ASTRO Bit GmbH

Olefant 1–3, D-51427 Bergisch Gladbach (Bensberg) Tel.: 0 22 04 / 4 05-0, Fax: 0 22 04 / 4 05-10<br>eMail: kontakt@astro.kom.de, www.astro-kom.de ASTRO Bit GmbH<br>
lefant 1–3, D-51427 Bergisch Gladbach (Bensberg)<br>
Tel.: 022 04/4 05-0, Fax: 022 04/4 05-10<br>
eMail: kontakt@astro.kom.de, www.astro-kom.de<br>
and a set of the set of the set of the set of the set of the set o